# **NM STATE PARKS OUTFITTER TRIP TICKETING SYSTEM MANUAL**

This manual has been created to provide guidance to outfitters and guides for NM State Parks to utilize the online Outfitter Trip Ticketing system to manage guide trips. This manual will instruct users as to how to log-in, change passwords, add/edit/delete trips, print trip tickets, and track guides.

### Link to Outfitter Log-In Site

The first step is to go to the NM State Parks website, [http://www.emnrd.state.nm.us/spd/,](http://www.emnrd.state.nm.us/spd/) and the Outfitter web site link is at http://wwwapps.emnrd.state.nm.us/SPD/OutfittersTripTickets/Account/Login.aspx.

The following depicts the location of the link to the Outfitter Trip Ticketing system on the NM State Parks home page, under the "Business Opportunities" tab. This takes you to the log-in screen.

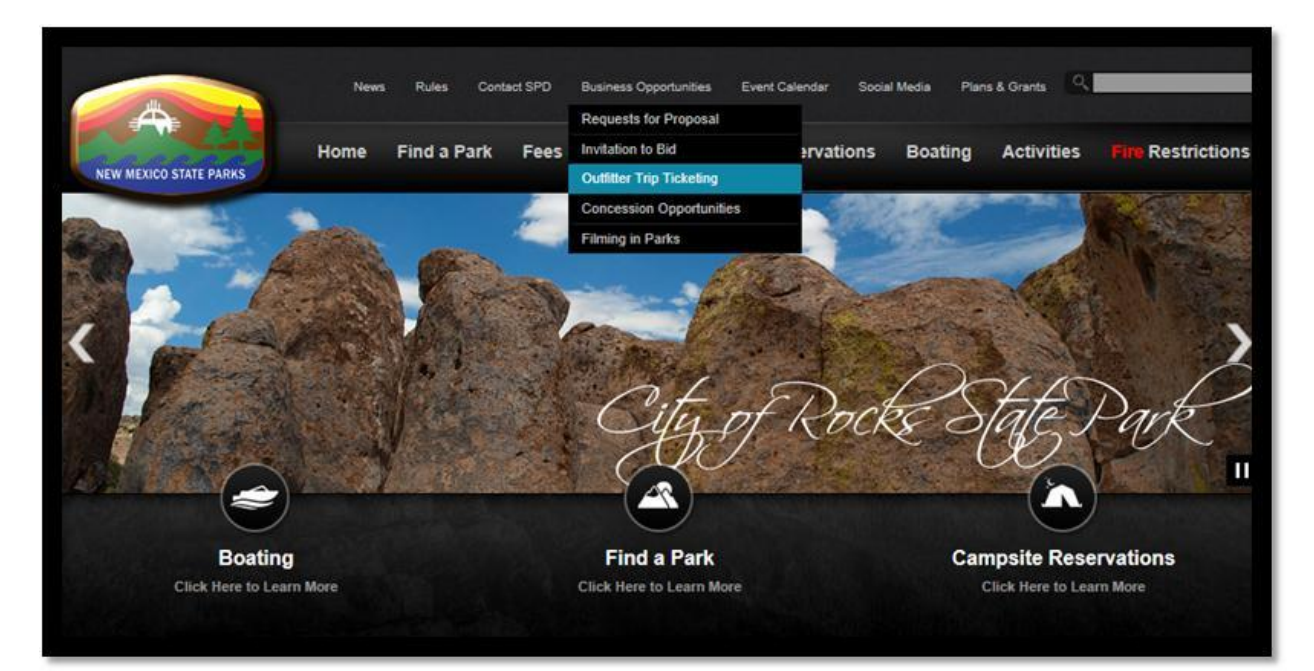

### Log-In

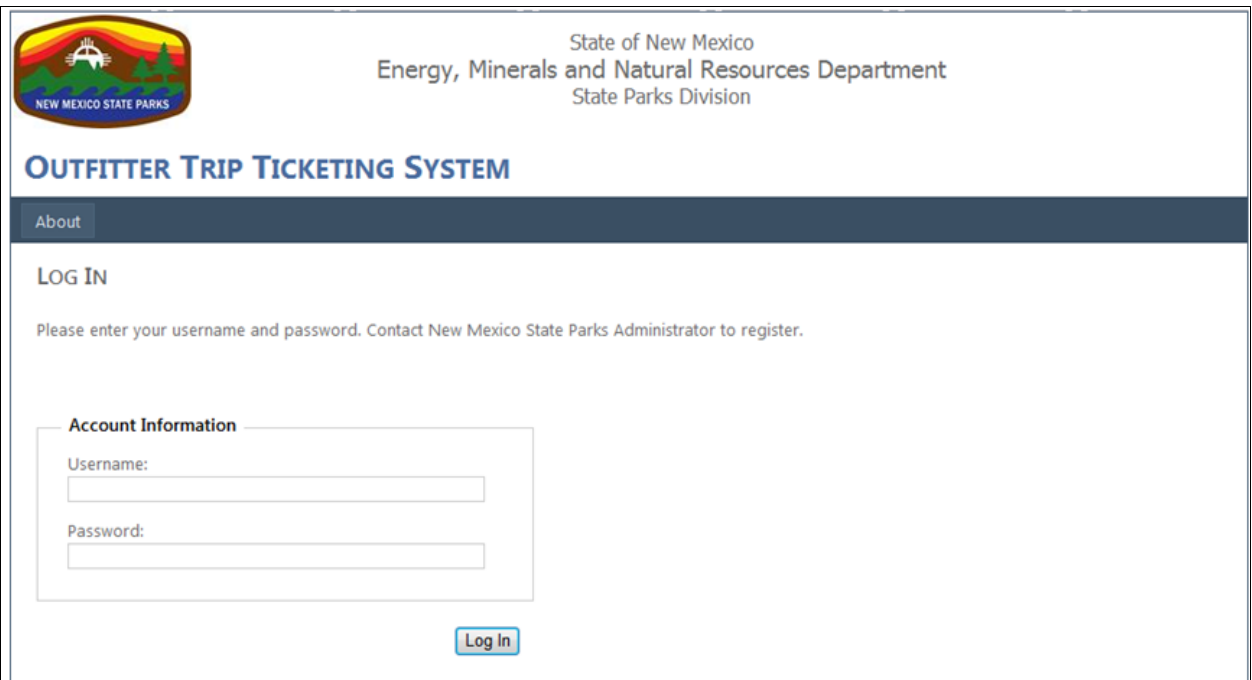

- Fill in your "Username" which is your email address.
- Fill in your "Password." First time users will receive an email with a temporary password included. Once you enter the system you can change the password.
- Select "Log In."

### Change Password

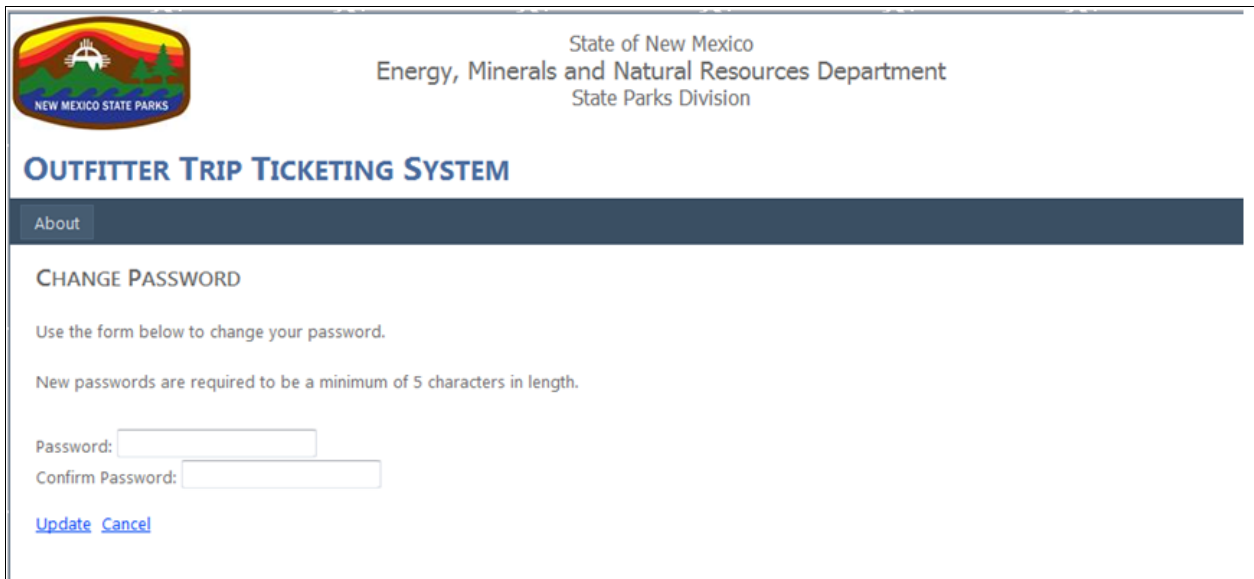

First-time users or users who request a password change will need to fill in the password, confirm and update.

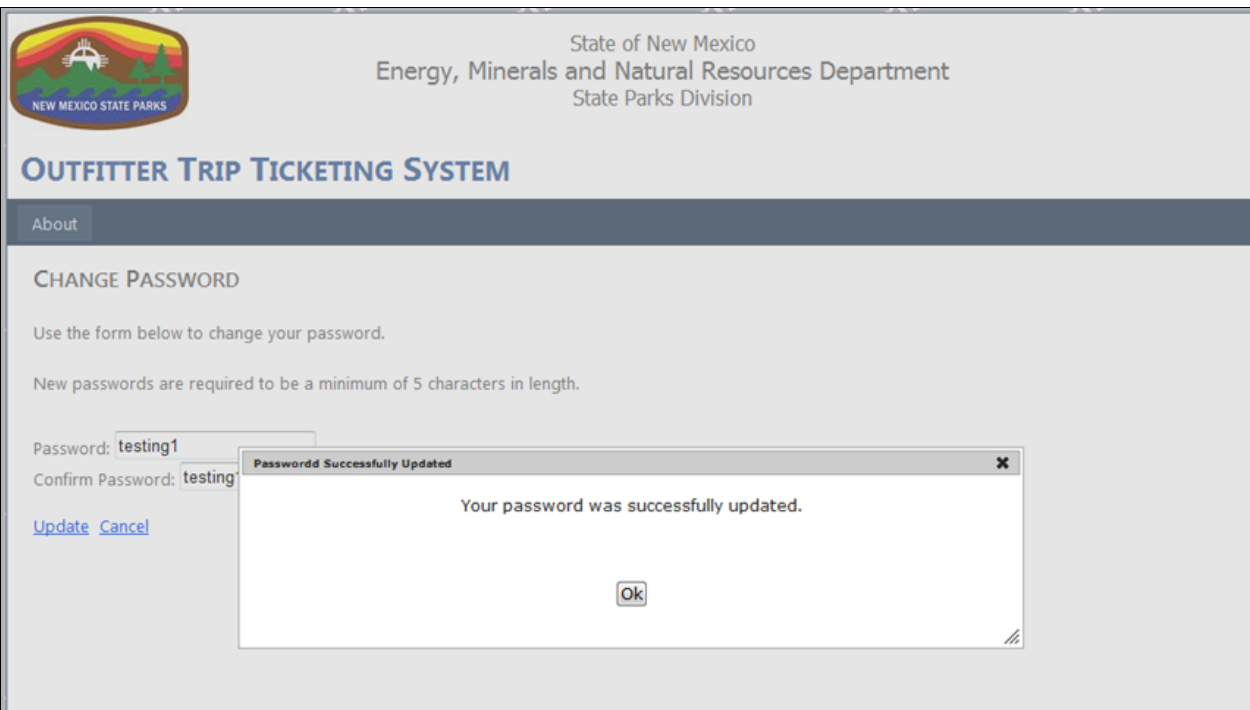

This is the screen that will indicate that your password was updated. Select "Ok."

## About Outfitter Trip Ticketing

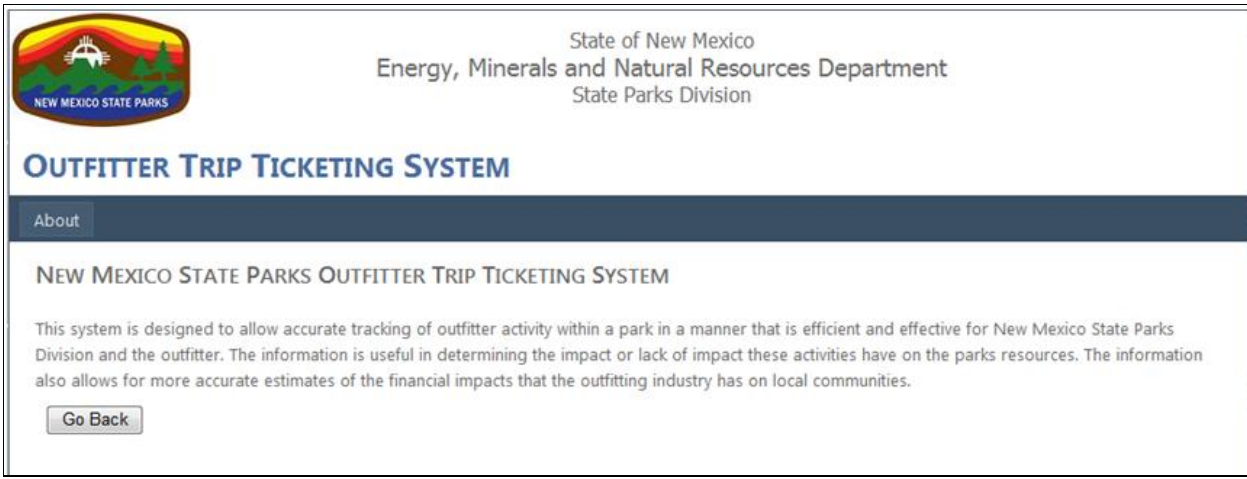

This is the screen that gives a summary of the online trip ticketing system.

## Outfitter Detail Page

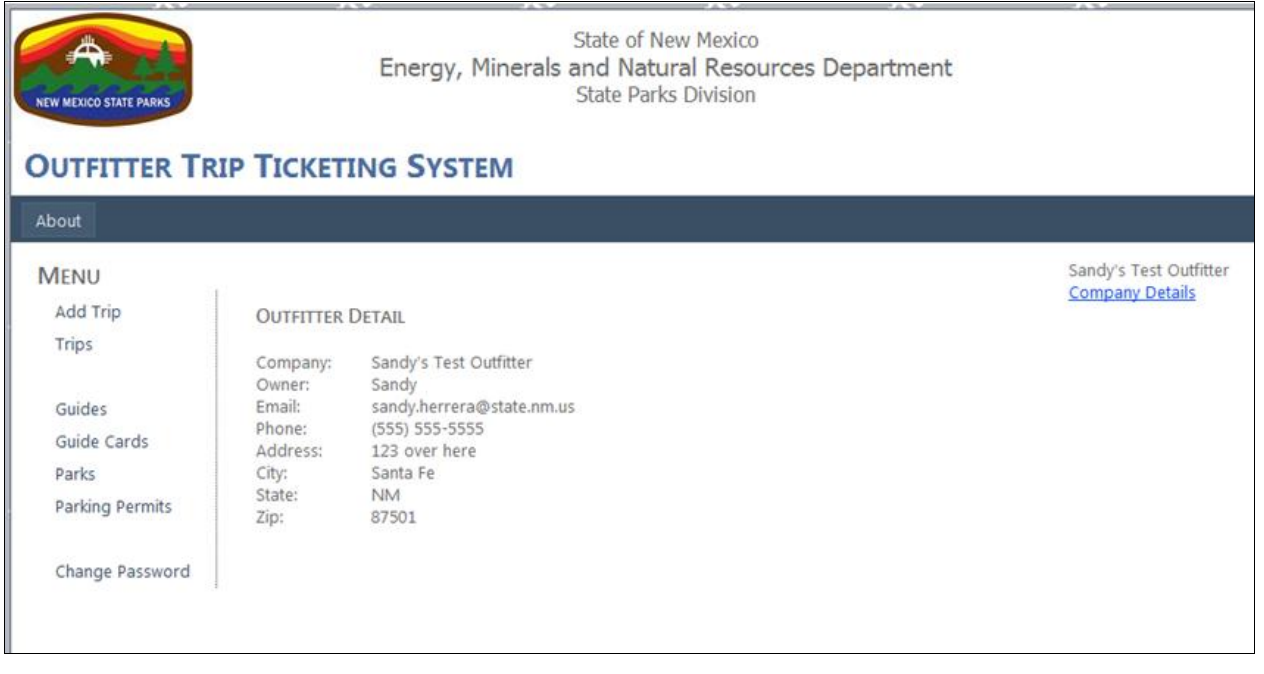

This is the main landing page that gives company details. The "Menu" on the left provides links to trips, guides, parking permits and your password.

### Add a Trip Screen

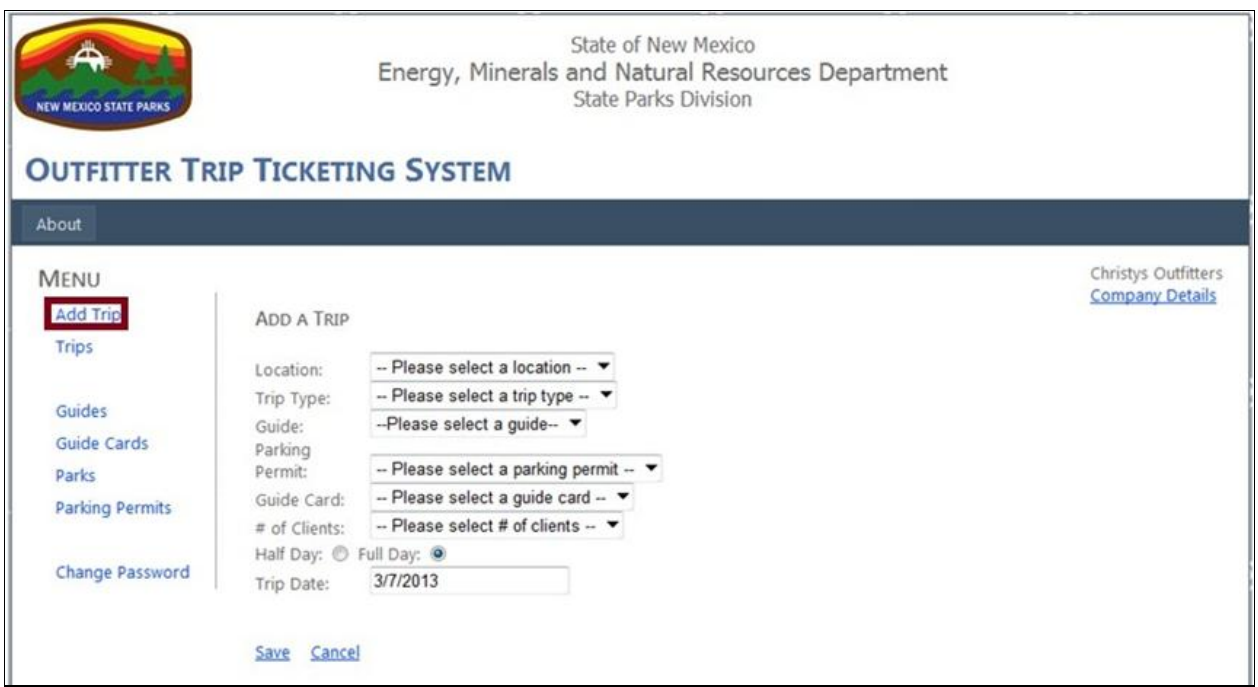

After log in, the "Add a Trip Page" will be displayed on the screen. Your company name will display on the right side within the blue banner. This page has drop down menus that will allow you to input the needed information.

- 1. Location-Choose your location.
- 2. Trip Type-Choose from Float, Wade, Lake or Hunting.
- 3. Guide-You can select from the guides that you have on the list provided to the park.
	- a. Each guide can be selected for a full day trip and a half-day trip on a given date. If they are selected for more than this on a given date, you will receive an error message when you attempt to save the trip.
- 4. Parking Permit\*\*(Only applicable to Navajo Lake State Park)**-**Choose the parking permit number that the person guiding the trip will be using.
	- a. Each parking permit number can be selected for a full day trip and a half-day trip on a given date. If they are selected for more than this on a given date, you will receive an error message when you attempt to save the trip.
- 5. Guide Card-Choose the guide card number that the person will be carrying during the trip.
	- a. Each guide card number can be selected for a full day trip and a half-day trip on a given date. If they are selected for more than this on a given date, you will receive an error message when you attempt to save the trip.
- 6. Number of Clients-Choose the number of clients to be guided on the trip.
	- a. For Float and Wade trips, you will not be allowed to select a number higher than three.
	- b. Hunting and Lake trips are allowed a maximum of 10 clients.
- 7. Half Day/ Full Day-Select the length of the trip.
	- a. Full day is the default setting for trip length. If the trip is a half day trip, select the half day button.
- 8. Trip Date-Enter the trip date
	- a. If you click on the date box a calendar will appear and allow you to choose the correct date.
	- b. You will not be able to submit trip tickets for dates that have passed. Trip tickets must be completed no later than the day on which the trip occurs.

- 9. Save-When all information has been added click on save.
	- a. You will receive an error message at the top of the page if there are any problems with the information entered.
	- b. If the trip ticket has complete information, a trip authorization and trip number permit will appear as well as print button in the upper right portion of the page.
- 10. Print-Select print and a PDF document will be generated. You can print, save to your computer and/or email this document.

The following are examples of different trip types and screen views in Add Trip:

### Lake Trip Screen in Add Trip

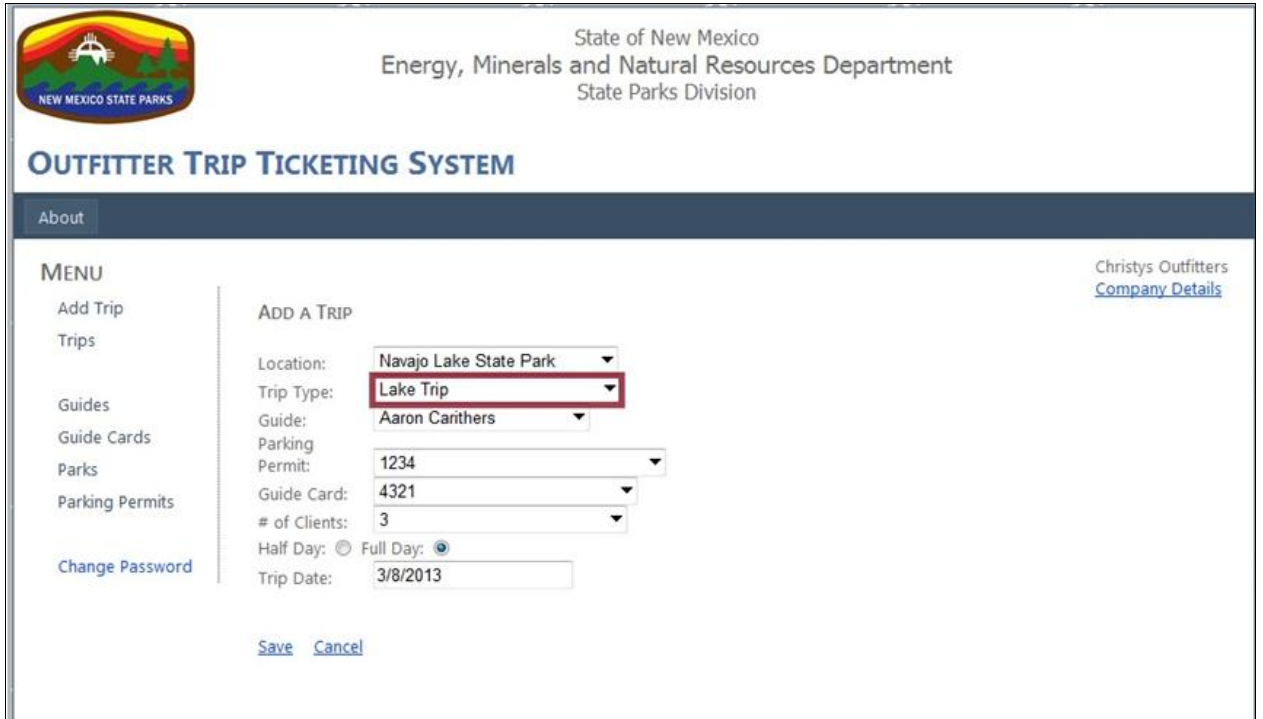

• Most parks will only have lake trips.

## Float Trip Screen

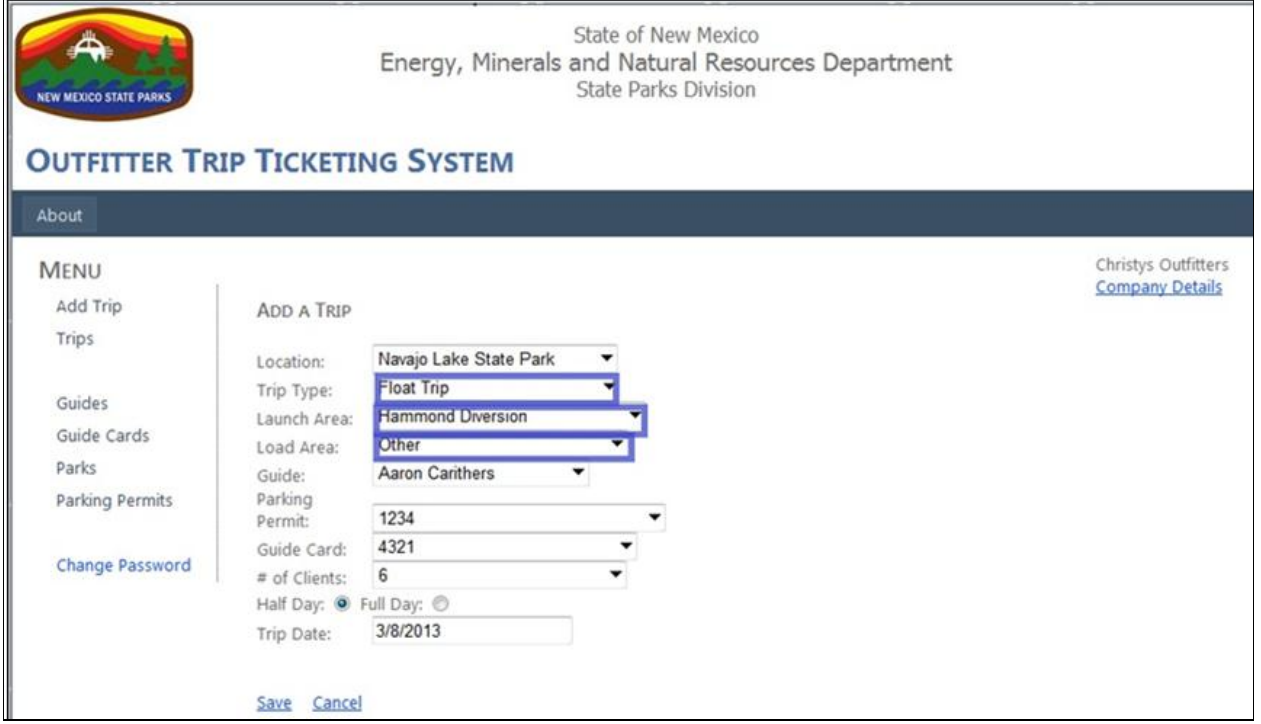

Must enter launch and load areas.

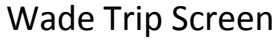

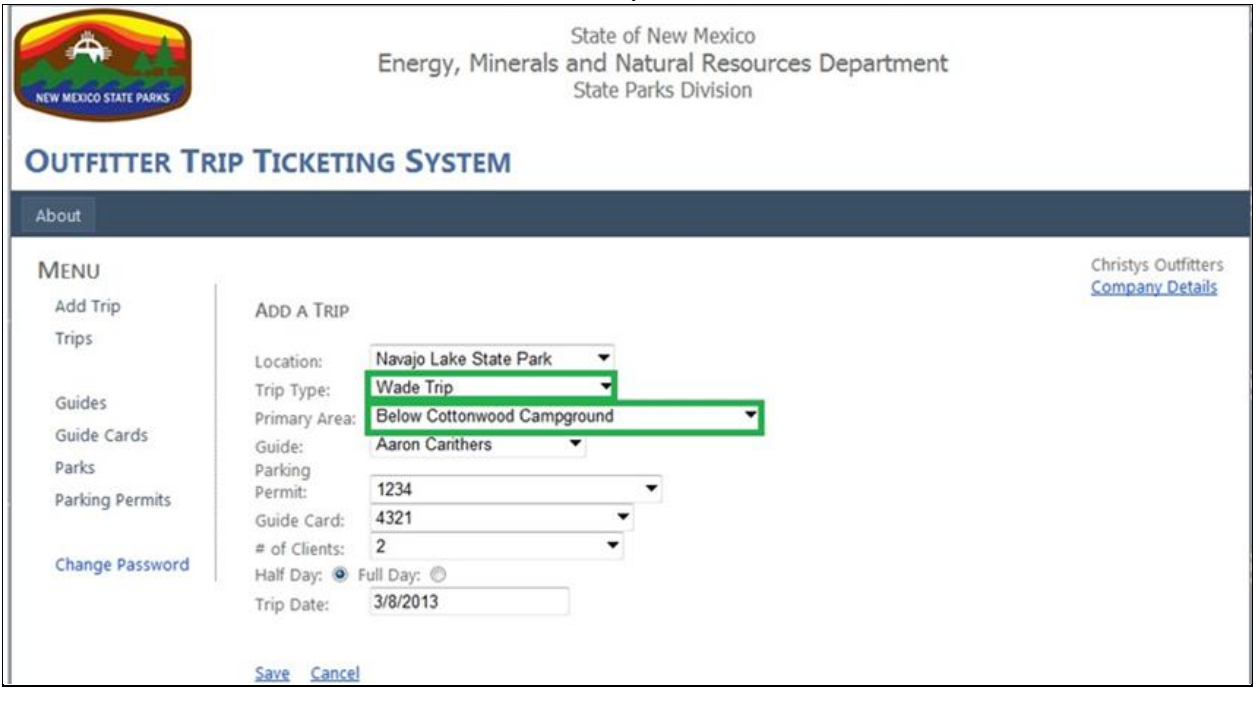

Must enter launch primary area to be used during trip.

## Calendar View in Add Trip

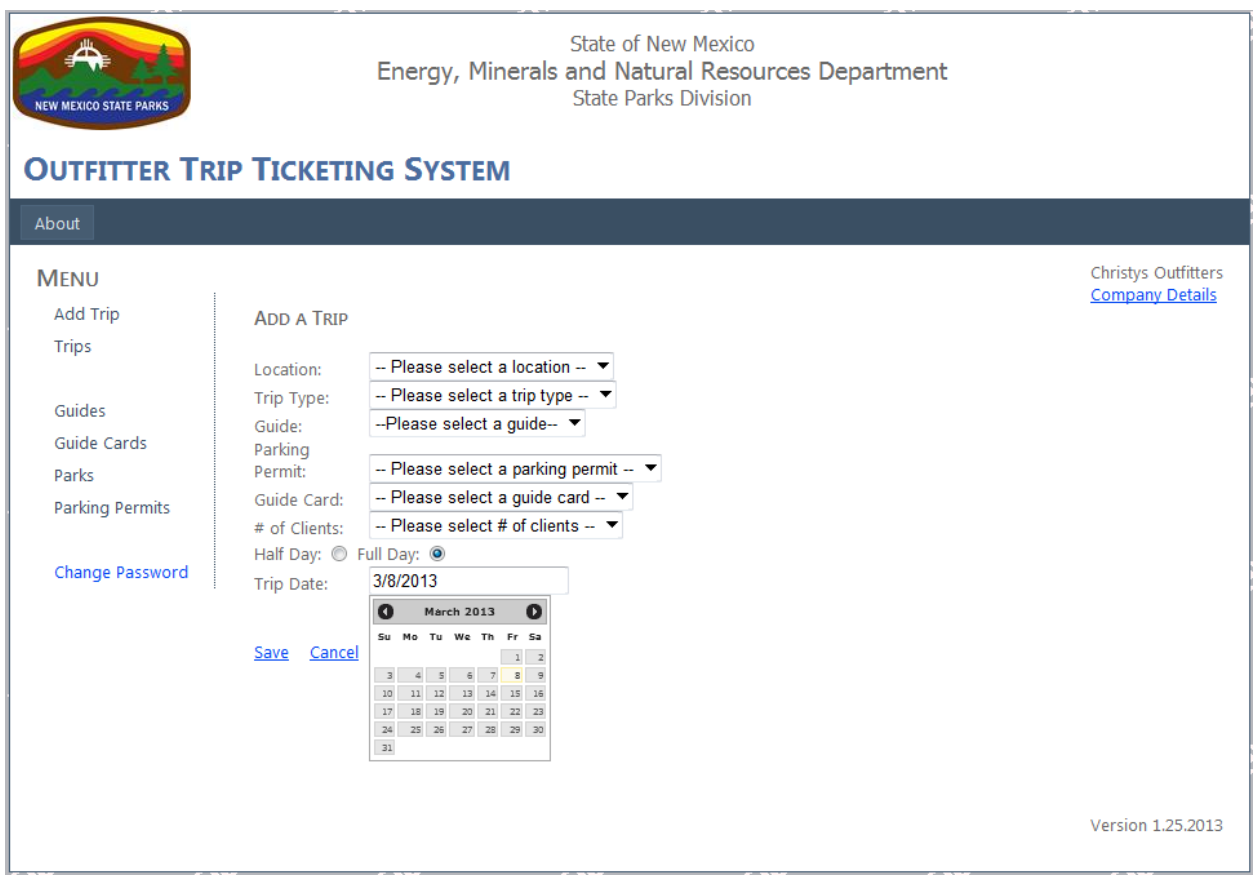

- The current date appears in the Trip Date box.
- To choose another date, click in the box and a calendar will appear. Arrows move months, click on date.

# Examples of Errors

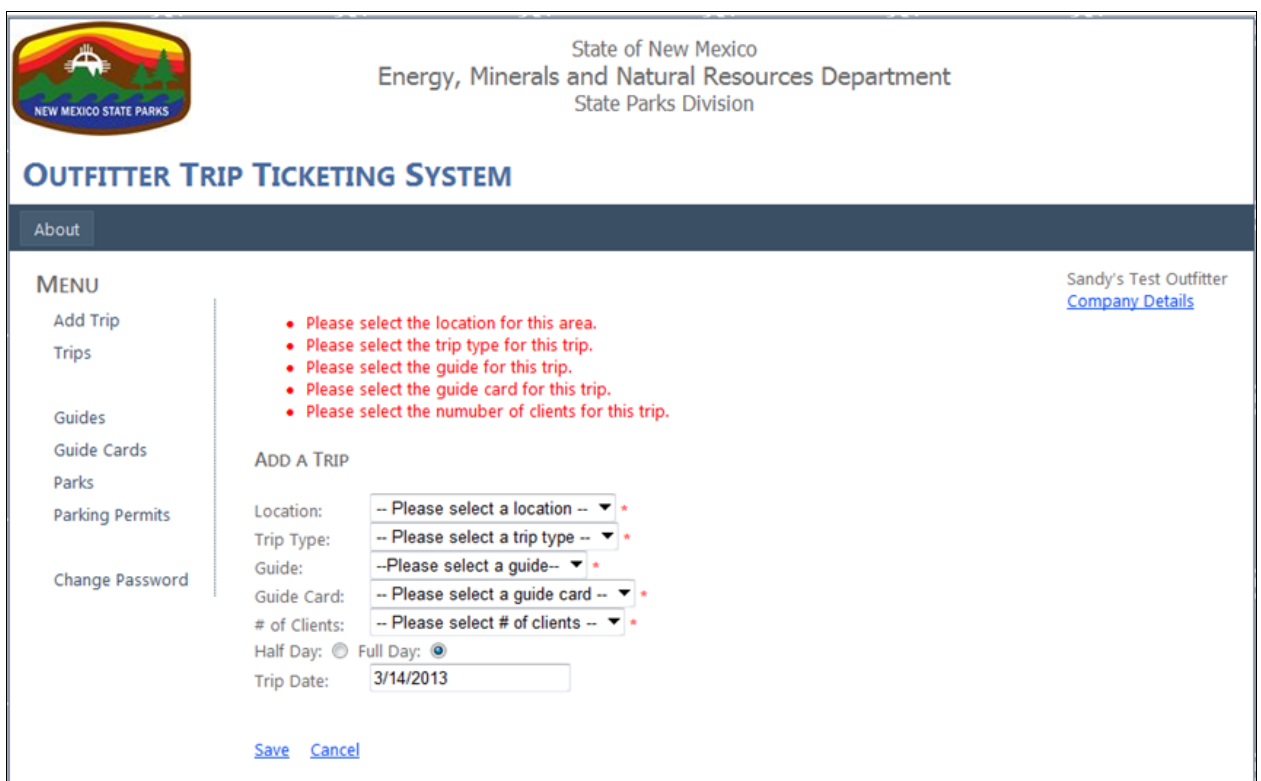

All errors must be corrected before you can "Save" your trip.

## Example of Added Trip with No Errors

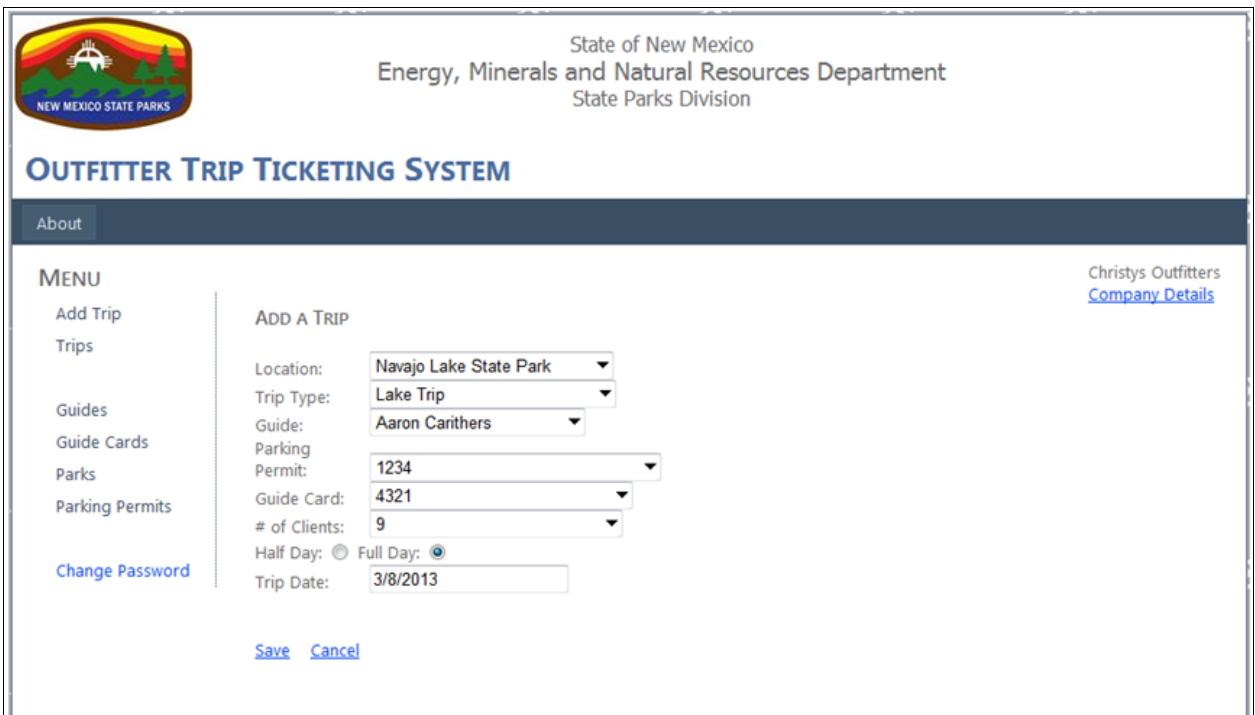

- An example of a properly completed trip ticket after it has been saved.
- It is still possible to edit a trip ticket at this point
- Click print and a PDF document will be generated.
- You can print, save and/or email the document.

## Saved, Added Trip Screen

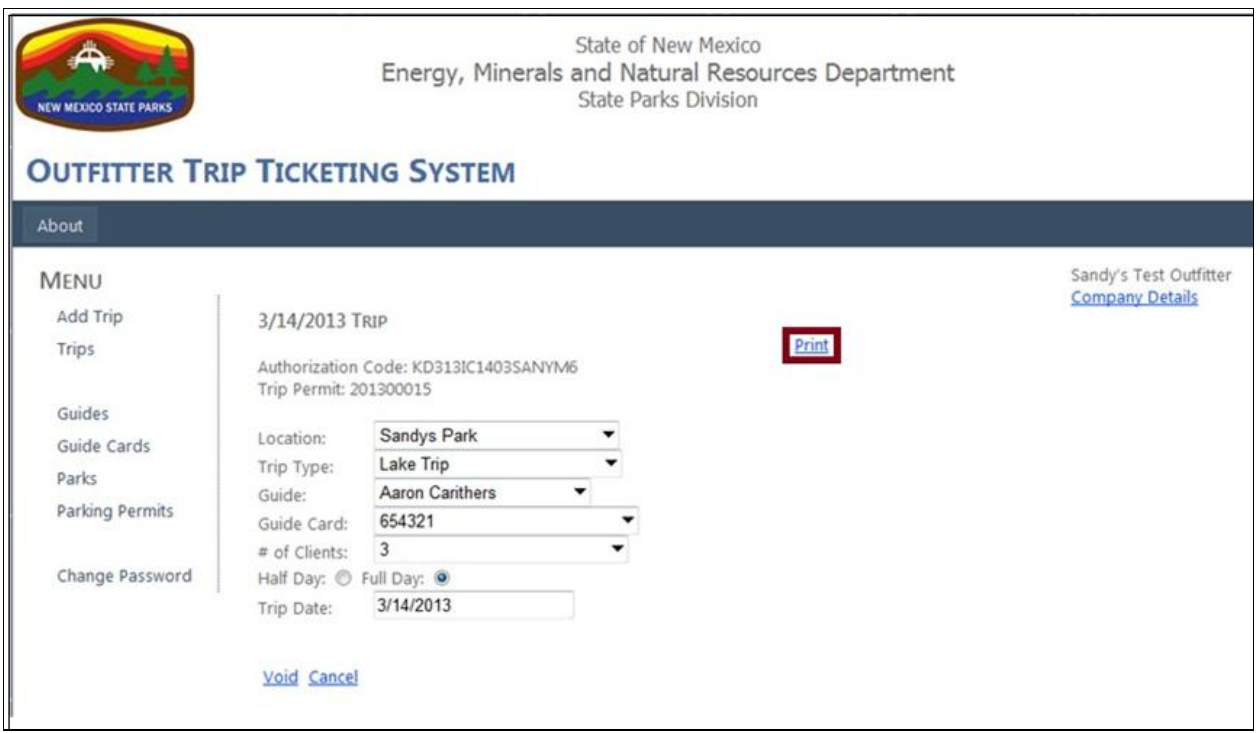

- Once errors are corrected and "Save" is selected, this screen appears.
- This screen displays the authorization code.
- It displays the trip permit number.
- In order to have the final trip ticket for your trip into the field, select "Print."

# **Printable Trip Ticket**

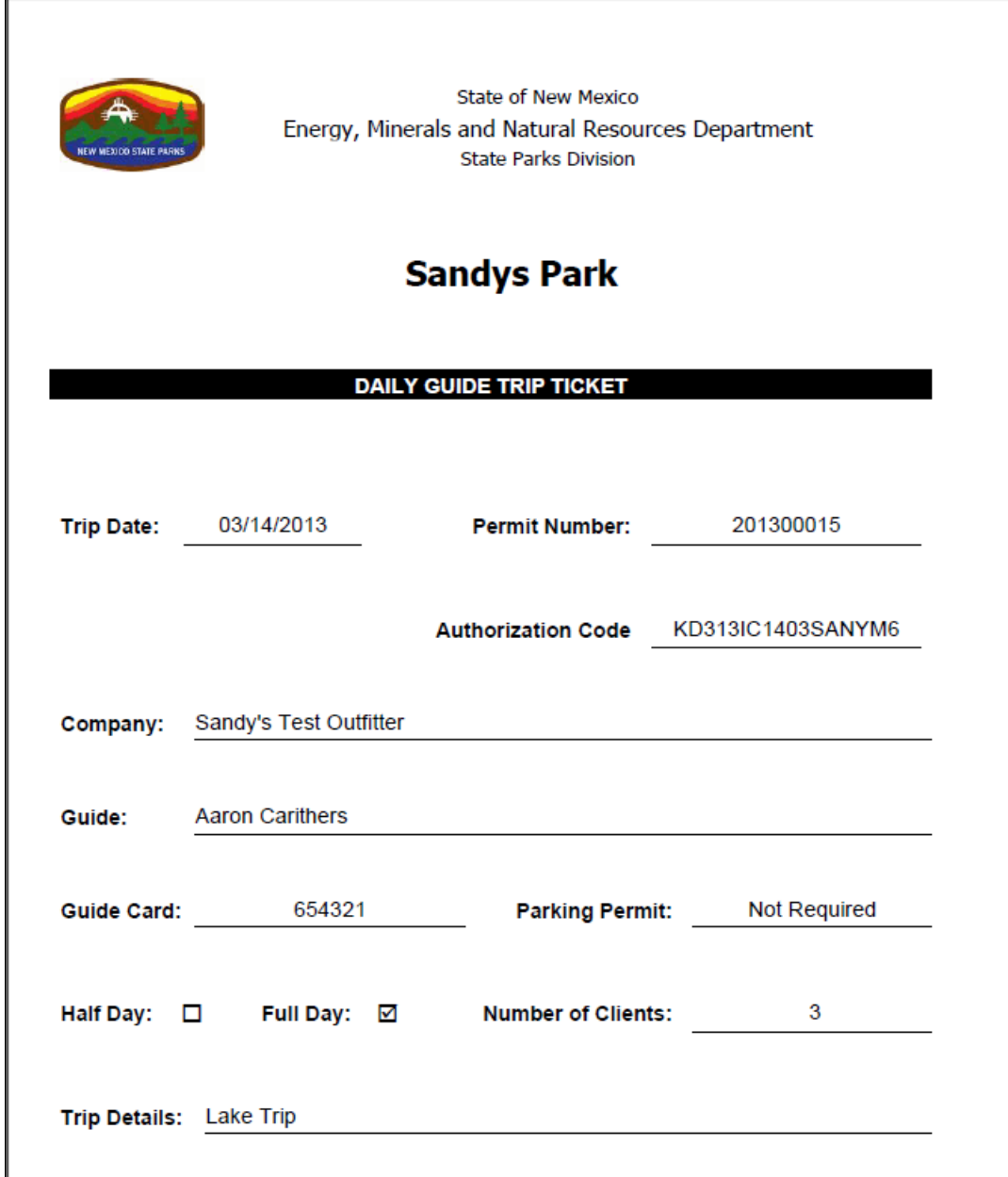

- This is the ticket that outfitters and guides need to have during the trip.
- It can be saved and printed.

### Trips Screen

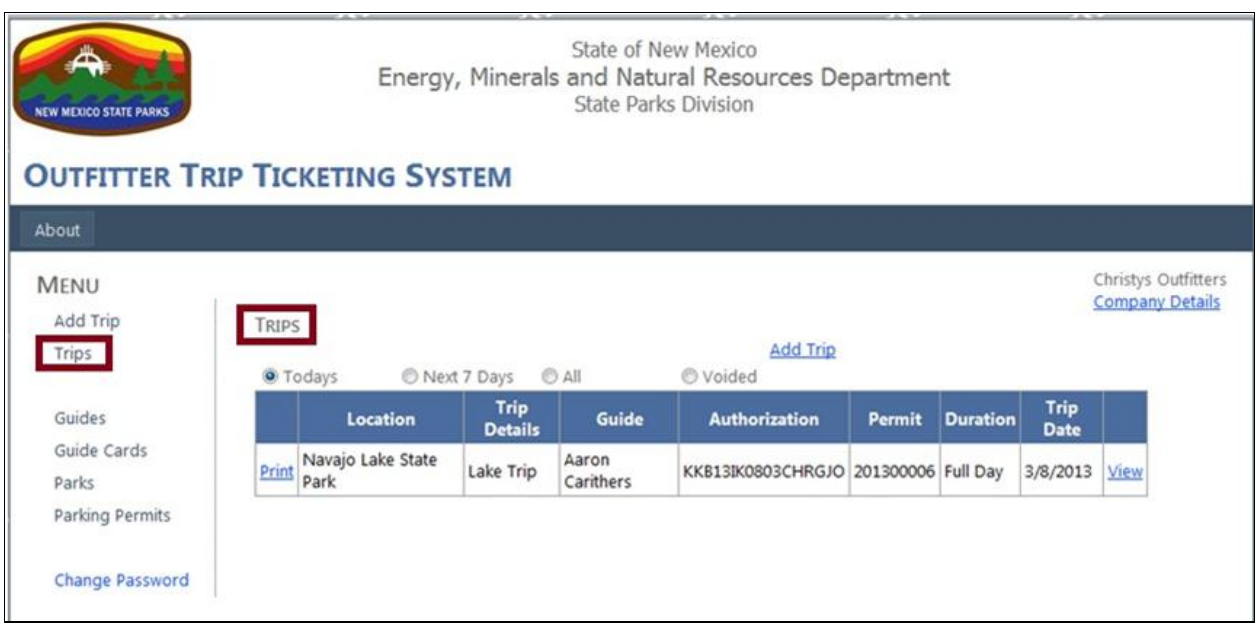

- Select "Trips" under the MENU to see all trips information.
- This screen allows you to view the trips you have entered or select a trip for editing.
- You can select to view today's trips, the next 7 days trips or all trips.
- If you wish to view or edit a specific trip, select view to the right of the specific trip.
- If you need to void a trip, select view, then void and update.

#### Guide Screen

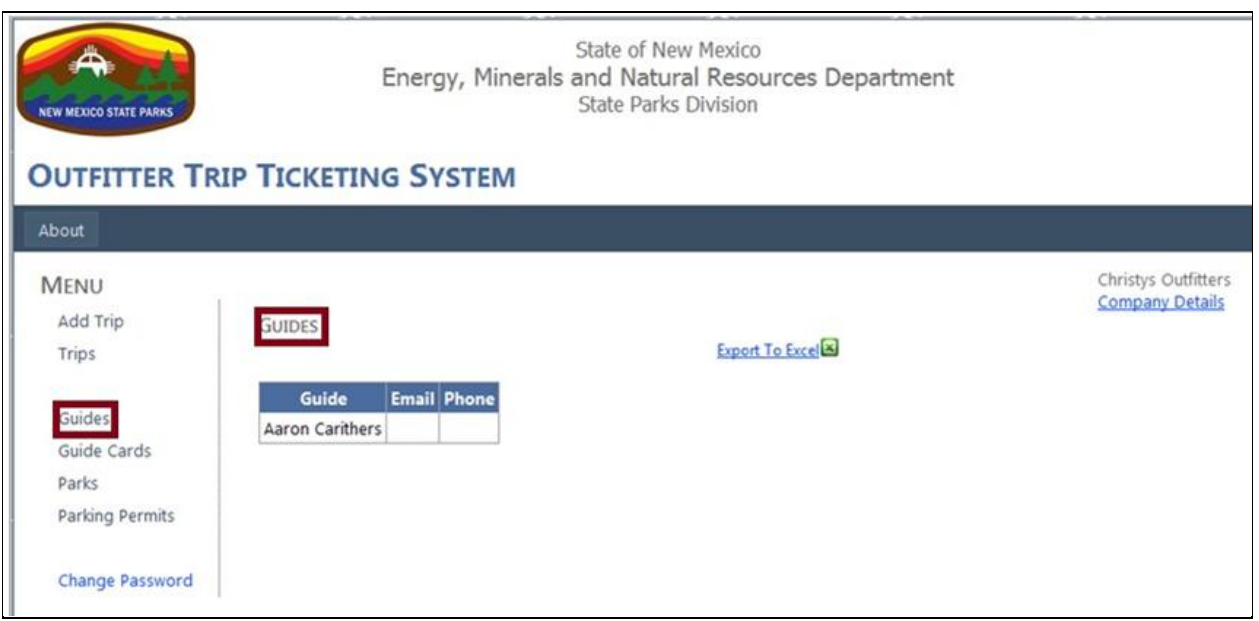

- Select "Guides" under MENU and you will see guides you have listed working for your company.
- **To add outfitter, guides or parking permits contact the park.**

### Guide Card Screen

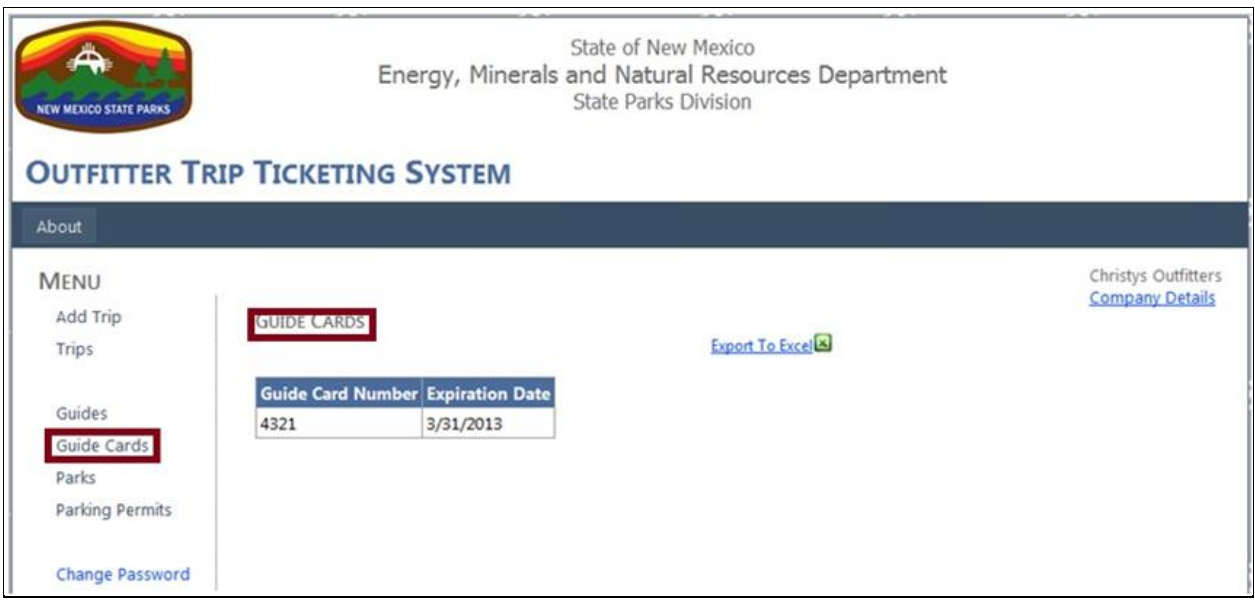

 Select "Guide Cards" under MENU and you will see the guide card numbers and expiration for your company.

### Parking Permit Screen – For Navajo Lake Only!

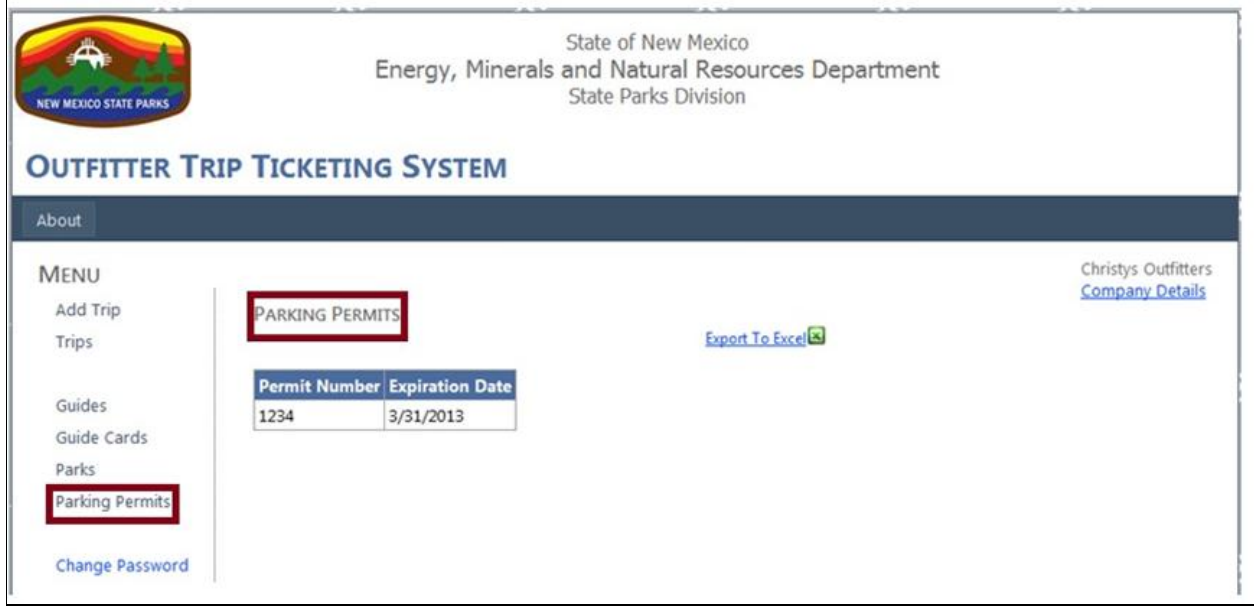

- Select "Parking Permits" from the MENU.
- This lists the numbers of the parking permits issued to your company.

## Change Password

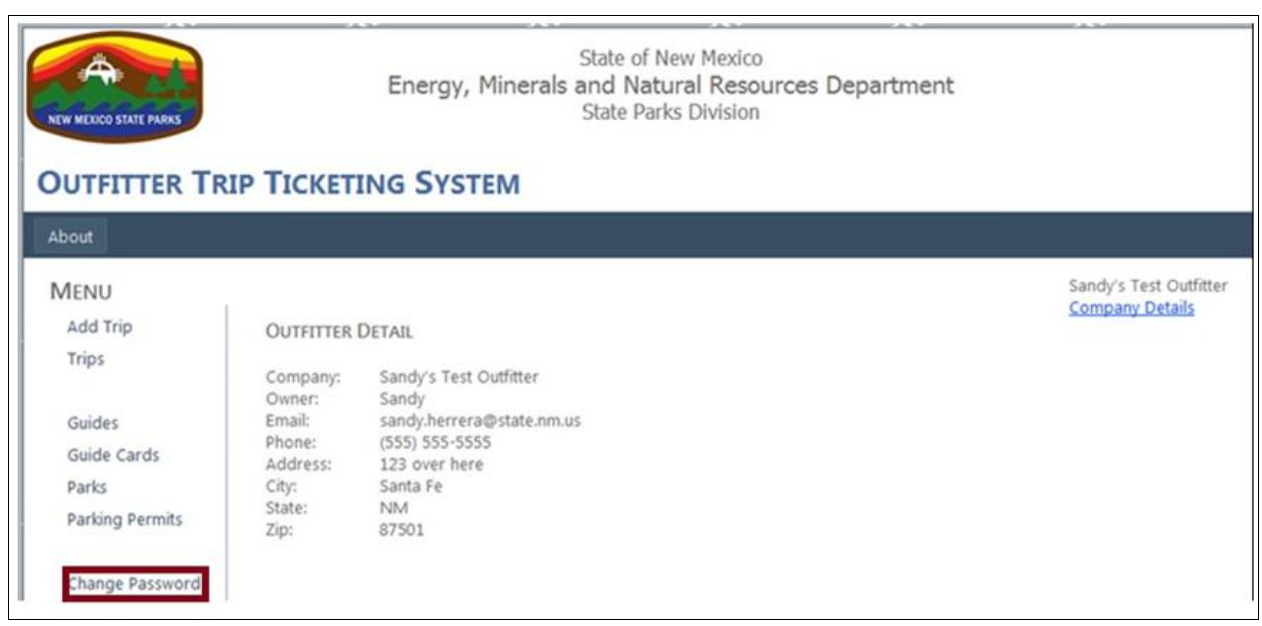

- Finally, you can also change your password from the MENU.
- **•** Select Change Password, confirm and update.